# SimaPro日本語版8 インストールの手引き

### 2016年3月1日 TCO2株式会社

重要:インストールの前に必ずお読みください。

◆既にSimaProを導入済みコンピュータにインストールする場合 (上書きインストール)と、導入されていないコンピュータへインス トール(新規インストール)する場合では手順が一部異なります。 お客様のインストール先の環境をご確認の上、インストールを開 始してください。

◆インストールを開始する前に、あらかじめSimaPro登録コード記 載レター(PDF)をご準備ください。インストールの途中で、「登録 名」と「登録コード」の入力が必要となります。これらが入力されな い、または間違っていると、SimaProのインストールは完了しませ  $\mathcal{L}_{\alpha}$ 

### SimaPro 8 のインストールの流れ

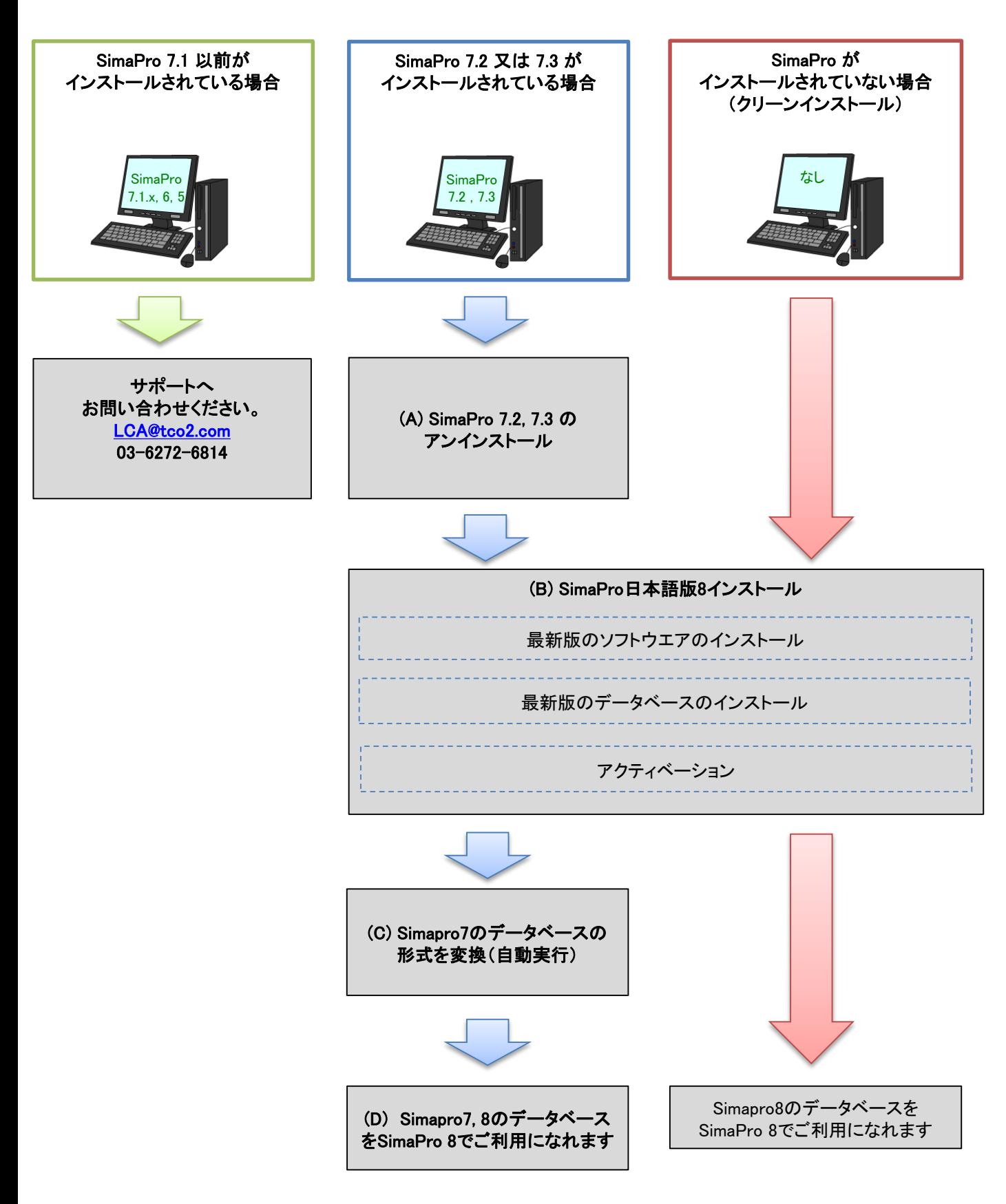

### (A) SimaPro 7.2, 7.3 のアンインストール

v C コントロール パネルの... p

表示方法: カテゴリ

ユーザー アカウントとファミリー セーフティ

● アカウントの種類の変更

- - - - - - - - - - - - - - - - - - -<br>テーマの変更<br>画面の解像度の調整

■記の連加<br>λ 力方注の参画

時計、言語、および地域

日付、時刻、または数値の形式の変更

● ファミリー セーフティの設定 デスクトップのカスタマイズ

#### ステップ1: インターネットに接続していることを確認

93

コントロール パネル

(←) → ↑ 9 → コントロールパネル

ファイル(F) 編集(E) 表示(V) ツール(T) ヘルプ(H) コンピューターの設定を調整します

システムとセキュリティ

デバイスとプリンターの表示 デバイスの追加

ネットワークとインターネット

コンヒューターのYK感を難認<br>ファイル履歴でファイルのバックアップ コピーを保存

イベッコーン フローン フーイベッコ<br>ネットワークの状態とタスクの表示<br>ホームグループと共有に関するオプションの選択 ドウェアとせウン

#### ※ ここで紹介している方法はあくまでも一例です。 お客様の環境によって表示が変化します。

コントロールパネルを開きます。 次にネットワークとインターネットの項目内の「ネットワーク の状態とタスクの表示」を選択します。

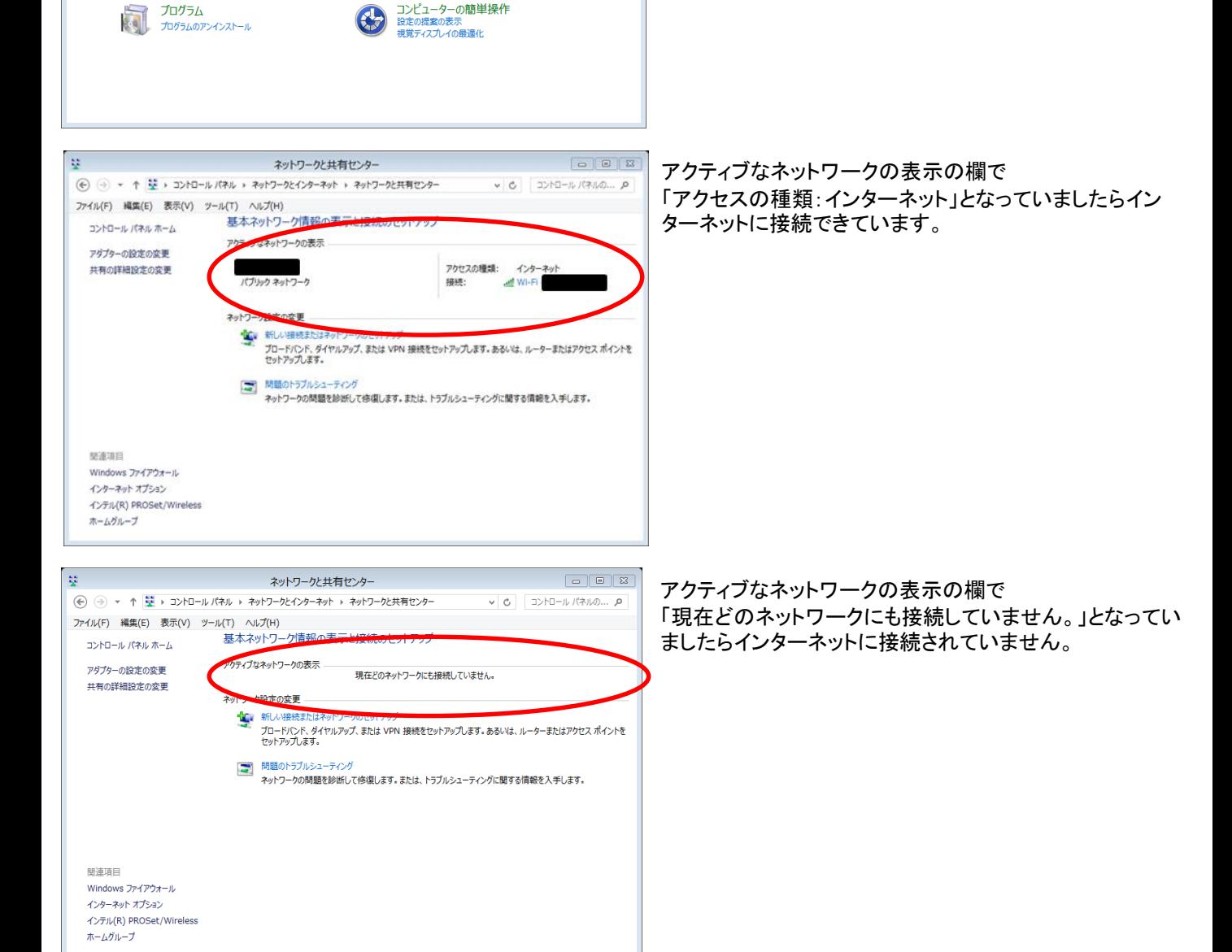

#### ステップ2: SimaProをパソコンからアンインストールする

【 Windows 8 又は Windows 10 の場合】

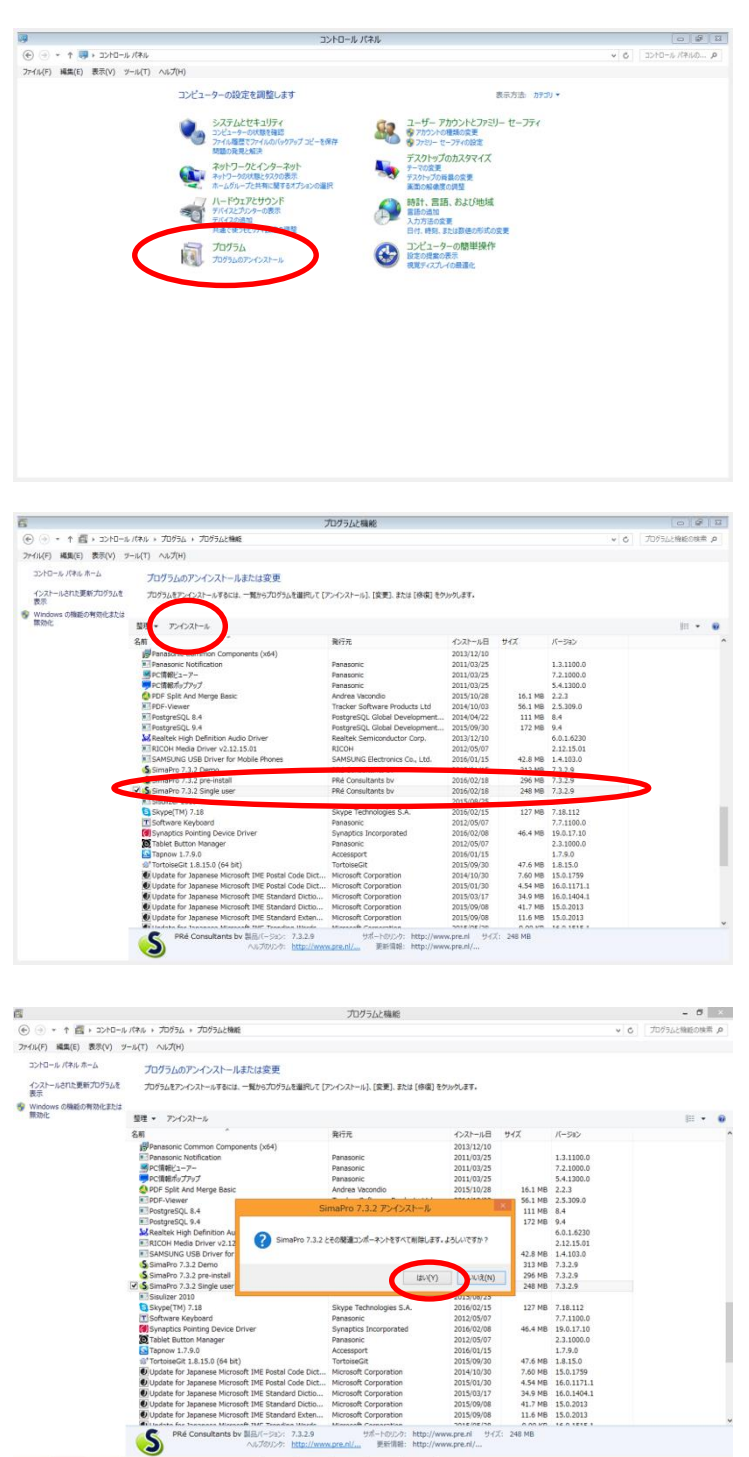

コントロールパネルを開きます。 次にプログラムの項目内の[プログラムのアンインストール] をクリックします。

[プログラムと機能]が表示されます。 その中に[**SimaPro 7.3.2 Single User**]と記載されたアイコン をクリックし、アンインストールをクリックします。

「SimaPro 7.3.2とその関連コンポーネントをすべて削除しま す。よろしいですか?」とポップアップが表示されますので、 [はい]をクリックしてください。

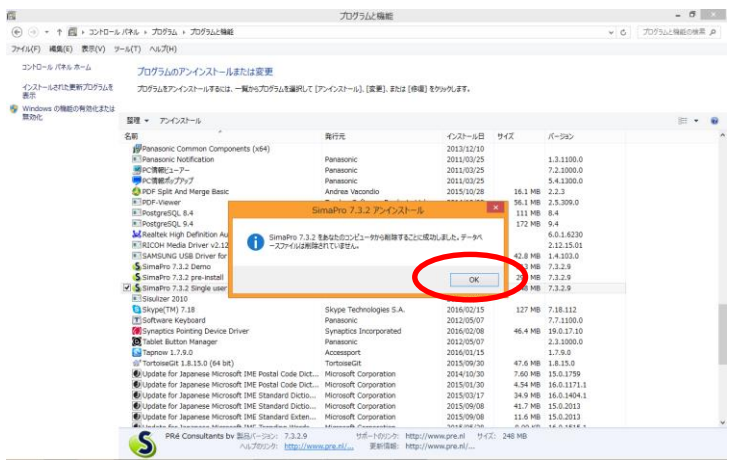

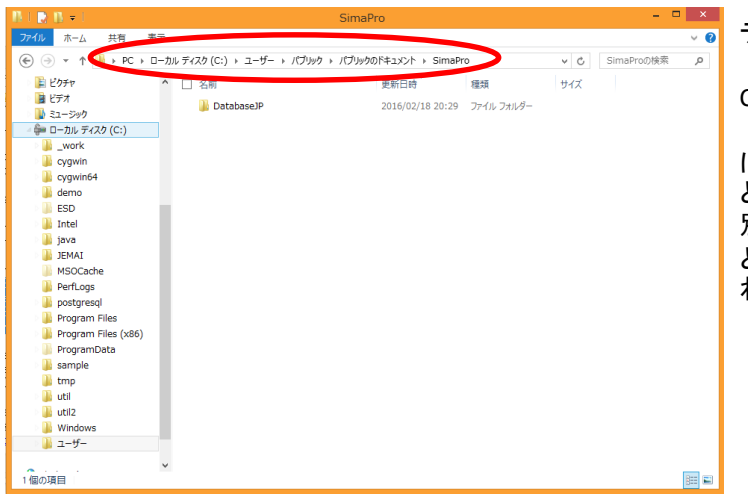

アンインストールが完了したとの、ポップアップが出ますの で[OK]をクリックして、アンインストールを完了させてくださ い。

[SimaPro 7.3.2 pre-install]はそのまま残っていますので、こ ちらも同様の手順で削除する事をお勧めいたします。こちら はSimaPro 7.3.2のインストーラーを起動させるプログラムで す。

※ 「**SimaPro 7.3.2 pre-install**」の削除を行わなくても、イン ストール作業上は問題ございません。

データベースファイルは、標準では

C:¥Users¥Public¥Documents¥SimaPro¥DatabaseJP

にインストールされております。こちらは手動での削除のみ となり、ソフトのアンインストールでは削除されません。 別のパソコンにSimaProを移す場合にはこちらのフォルダご と外付ストレージ等にコピーをして頂き、新しいパソコンの わかりやすい場所にコピーを行ってください。

#### 【 Windows 7の場合】

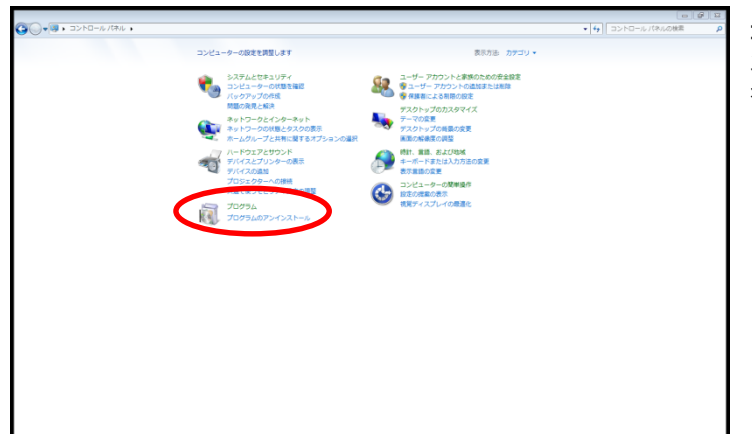

コントロールパネルを開きます。 次にプログラムの項目内の[プログラムのアンインストール] をクリックします。

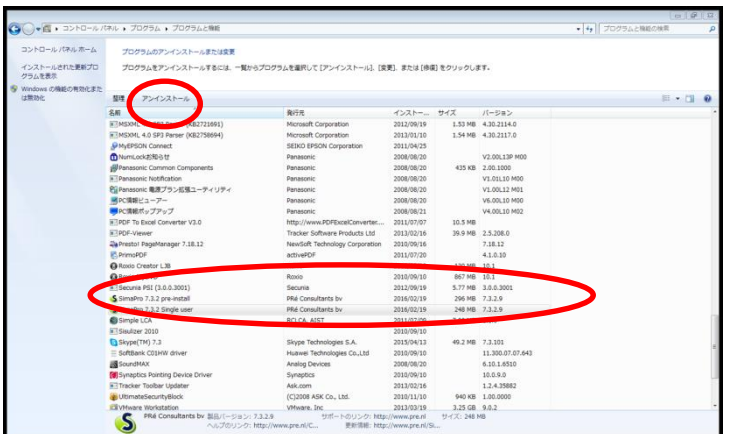

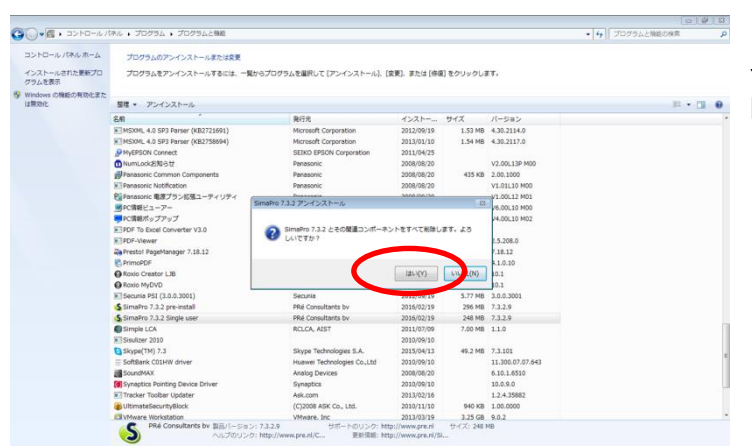

[プログラムと機能]が表示されます。 その中に[**SimaPro 7.3.2 Single User**]と記載されたアイコン をクリックし、アンインストールをクリックします。

「SimaPro 7.3.2とその関連コンポーネントをすべて削除しま す。よろしいですか?」とポップアップが表示されますので、 [はい]をクリックしてください。

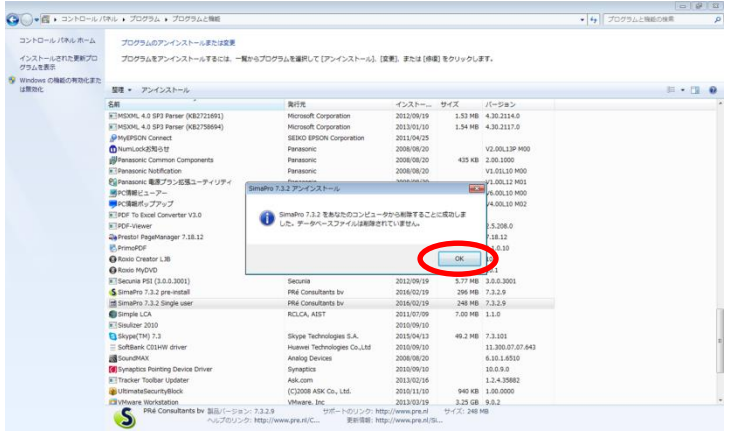

アンインストールが完了したとの、ポップアップが出ますの で[OK]をクリックして、アンインストールを完了させてくださ い。

[SimaPro 7.3.2 pre-install]はそのまま残っていますので、こ ちらも同様の手順で削除する事をお勧めいたします。こちら はSimaPro 7.3.2のインストーラーを起動させるプログラムで す。

※ 「**SimaPro 7.3.2 pre-install**」の削除を行わなくても、イン ストール作業上は問題ございません。

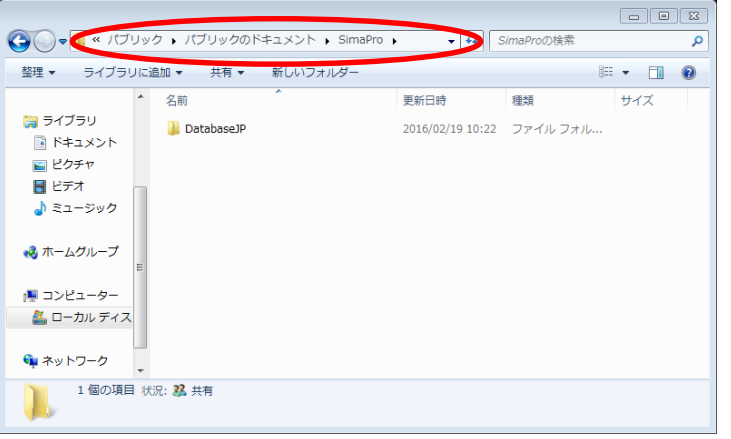

データベースファイルは、標準では

C:¥Users¥Public¥Documents¥SimaPro¥DatabaseJP

にインストールされております。こちらは手動での削除のみ となり、ソフトのアンインストールでは削除されません。 別のパソコンにSimaProを移す場合にはこちらのフォルダご と外付ストレージ等にコピーをして頂き、新しいパソコンの わかりやすい場所にコピーを行ってください。

## (B) SimaPro 日本語版8のインストール

ステップ1: ダウンロード SimaProのインストーラーファイルをダウンロードします。

<http://tco2.com/simapro/download/SetupSimaPro811.exe>

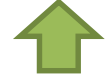

上記*URL*からダウンロード出来ます!

#### ステップ2: インストーラーの実行

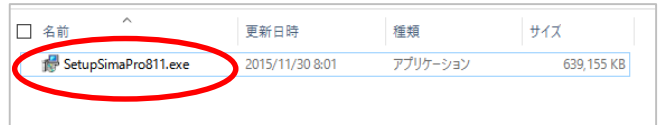

SimaProのインストーラーファイルを実行します。

#### ステップ3: ウィザードの開始

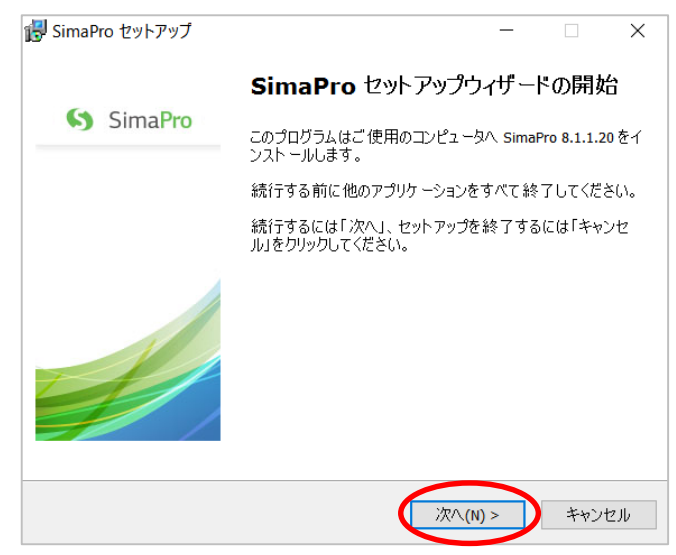

新たに[SimaPro 8 セットアップウィザードの開始]の画 面が表示されますので、[次へ]をクリックして次に進 みます。

#### ステップ4: 使用許諾契約書の同意

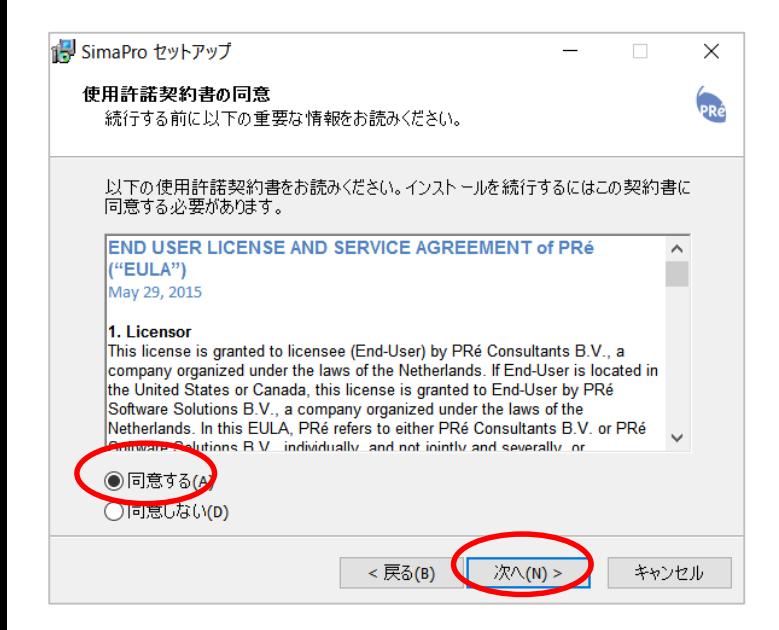

[使用許諾契約書の同意]の画面が表示されますので、 内容をお読みいただき、[同意する]を選択後、[次へ]を クリックして次に進みます。

#### ステップ5: 登録コードの入力

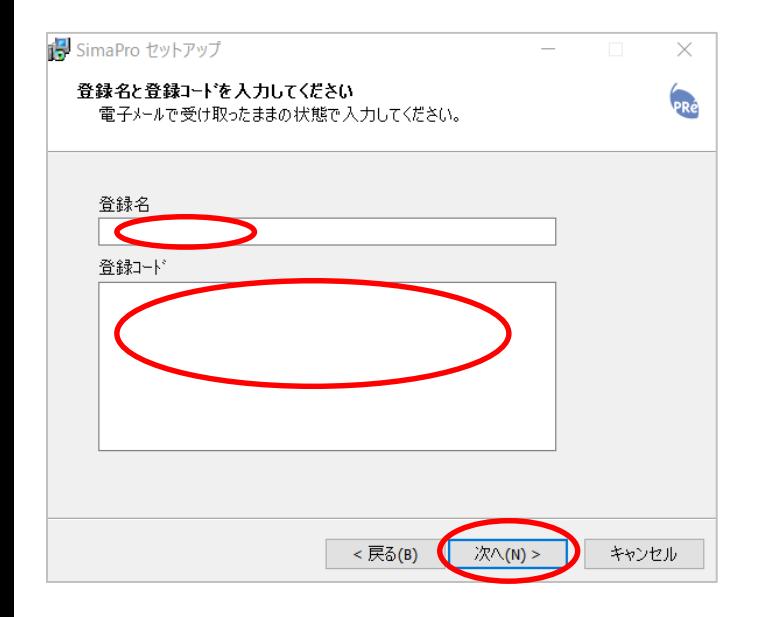

[登録名] と[登録コード]の入力画面が表示されます ので、[登録コード記載レター」に記載の内容を入力し、 [次へ]をクリックして次に進みます。

重要: **SimaPro8**の登録コードは英数字等から構成される**5** 行**193**文字です。大変長いので、コピーアンドペース トを使って入力してください。

#### ステップ6: インストール先の指定

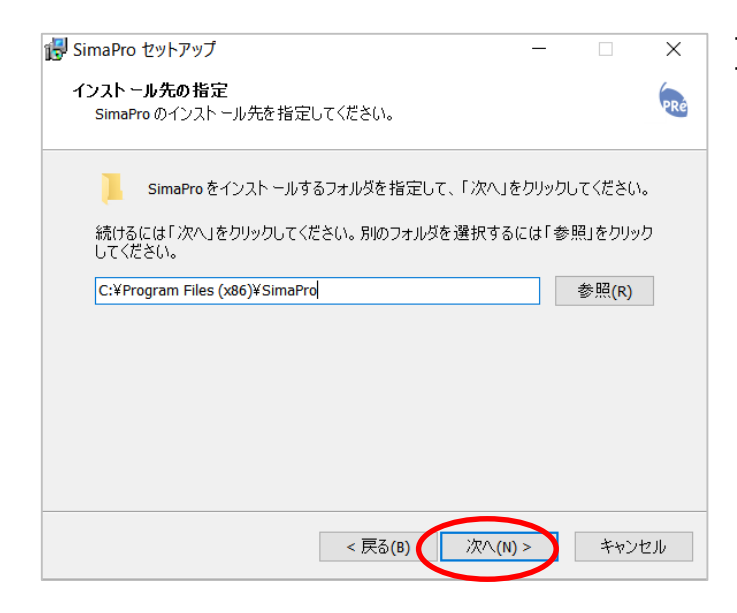

プログラムのインストール先を選択します。通常はデ フォルトのまま[次へ]をクリックして進みます。

#### ステップ7: データベースのインストール先の指定

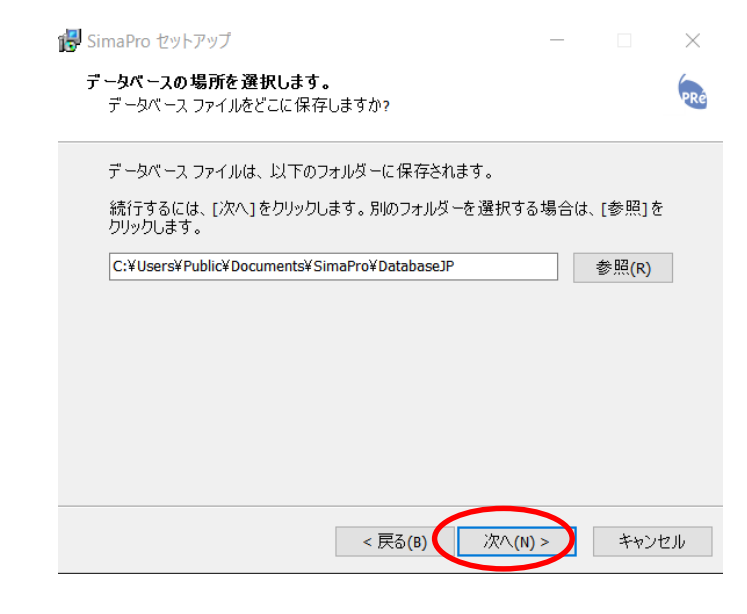

データベースのインストール先を選択します。通常はデ フォルトのまま[次へ]をクリックして進みます。

#### ステップ8: プログラムグループの指定

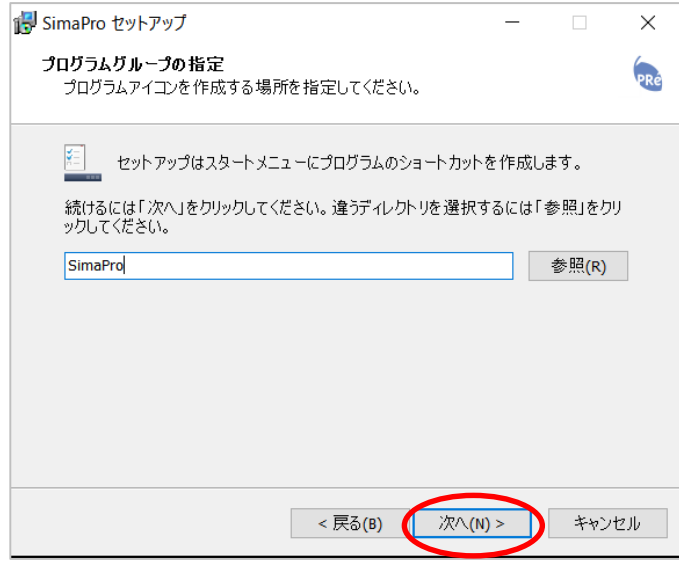

プログラムグループの指定先を選択します。通常はデ フォルトのまま[次へ]をクリックして進みます。

#### ステップ9:アイコンの作成を選択

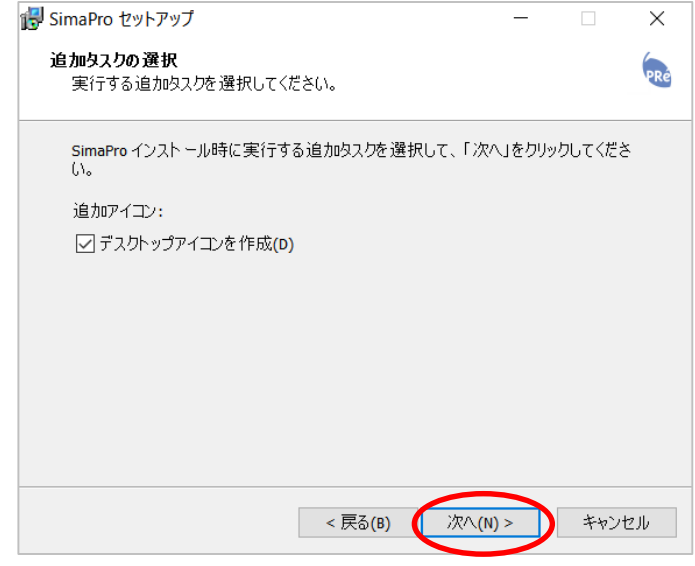

デスクトップにアイコンを作成するか否かをチェック します。通常はデフォルトのまま[次へ]をクリックして 進みます。

#### ステップ10:インストール開始

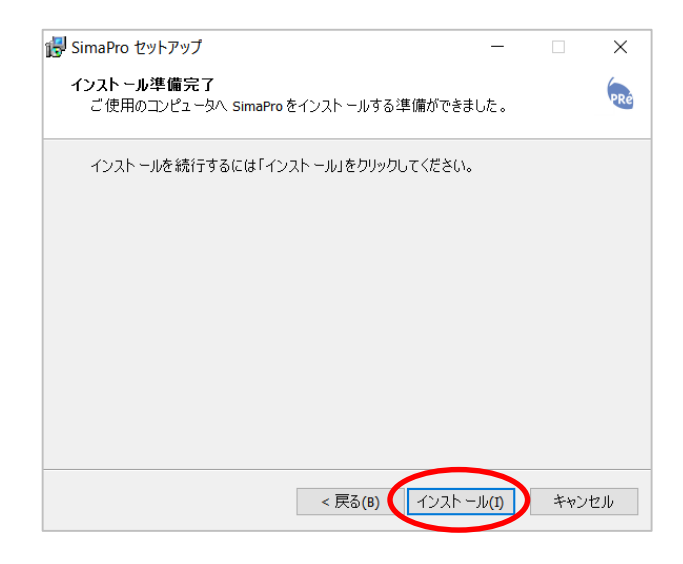

インストールの準備完了しました。設定を変更する場合 には「戻る」で変更します。通常はデフォルトのまま[イ ンストール]をクリックしてインストールを開始します。

#### ステップ11:インストール実行中

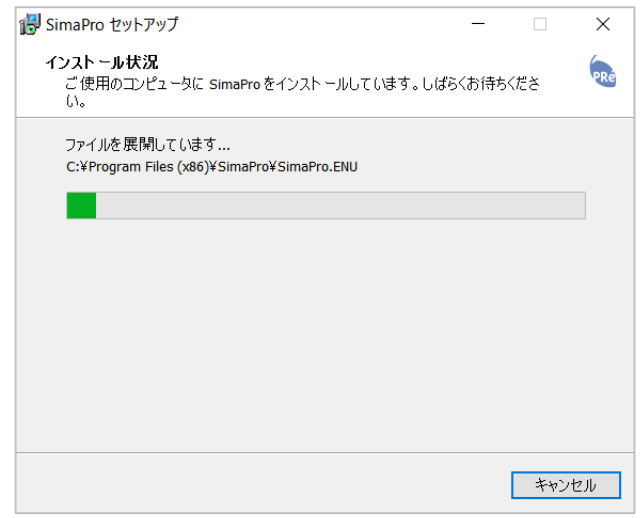

インストールが開始され、進捗状況が表示されます。ま ず、ソフトウェア本体がインストールされます。

#### ステップ12:インストール完了

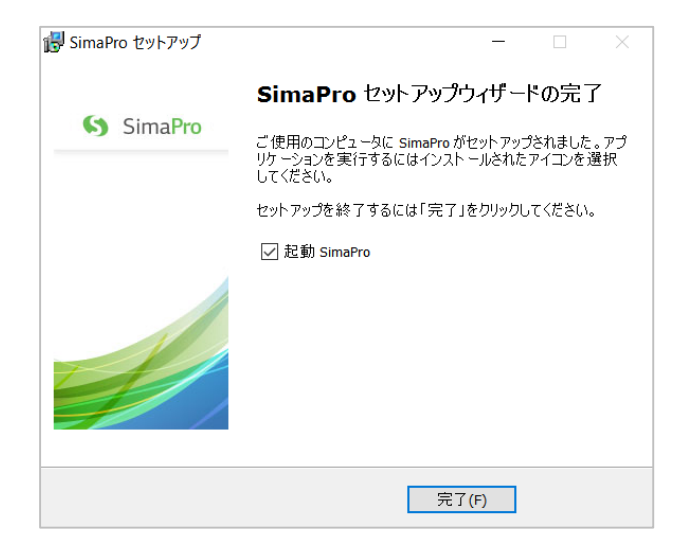

ソフトウェアのインストールが完了しました。

### SimaPro 8 のアクティベーション

#### ステップ1:アクティベーションの開始

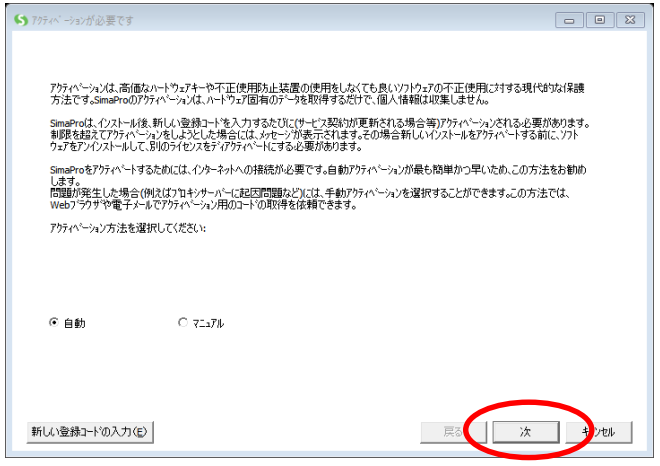

アクティベーションを求められるので、インターネットに 接続されていることを確認した上で、[次]をクリックしま す。

#### ステップ2:アクティベーションの完了

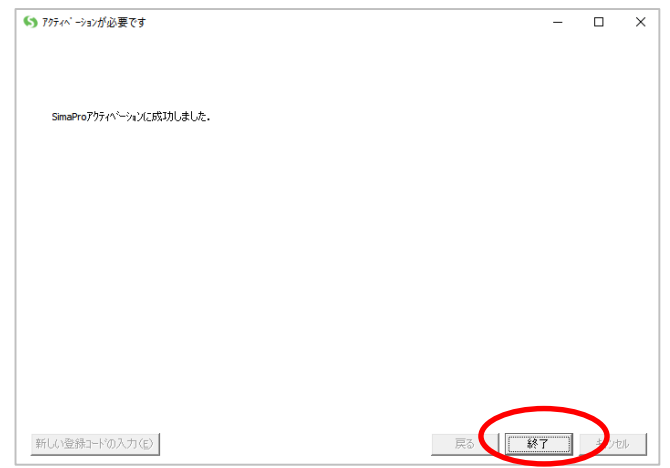

アクティベーションが成功するとこの画面が表示されま す。

アクティベーションが成功しない場合には、サポート ([LCA@tco2.com](mailto:LCA@tco2.com))までお問い合わせください。

### (C) SimaPro 7のデータベースの形式を変換

#### ステップ1

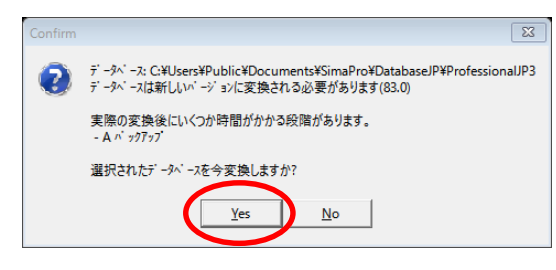

SimaPro 8でSimaPro7のデータベースを開く場合には、 SimaPro8データベースフォーマットへの変換することを 確認する画面が表示されます。[Yes]をクリックして進み ます。

#### ステップ2

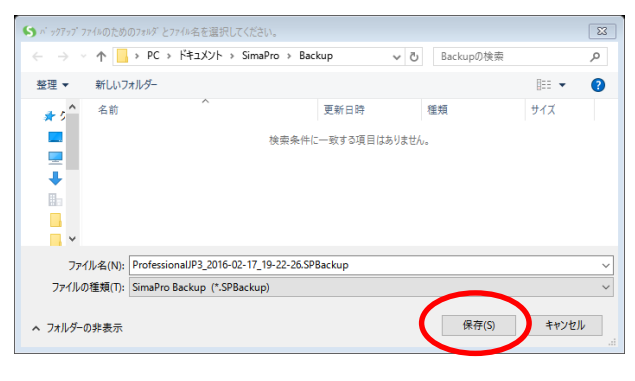

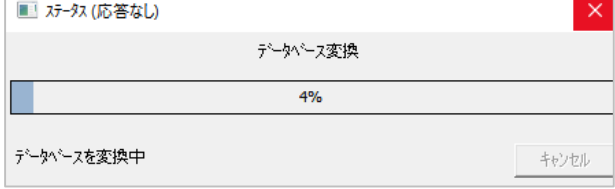

データベースのバックアップ先を指定して、[保存]をク リックすると変換作業が開始されます。ご使用のコン ピューターの性能にもよりますが、変換には数分以上 かかります。

#### ステップ3

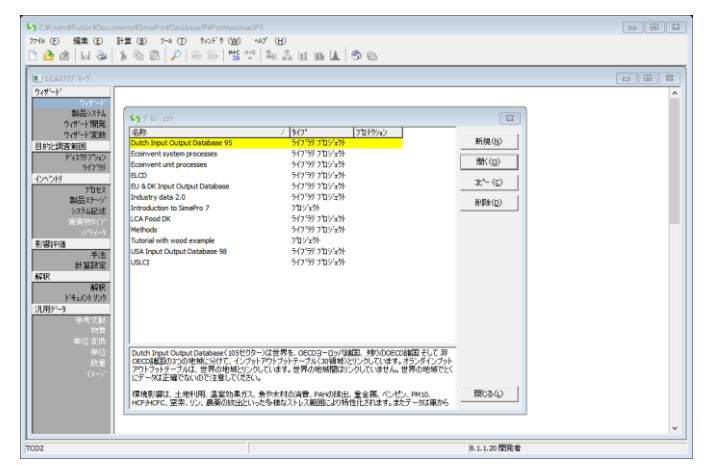

SimaPro8 で以前編集していたSimaPro 7のデータベー スが操作できます。ここからの操作はSimaPro 7の場合 と同様です。

### (D) Simapro7, 8のデータベースをSimaPro 8でご利用になれます

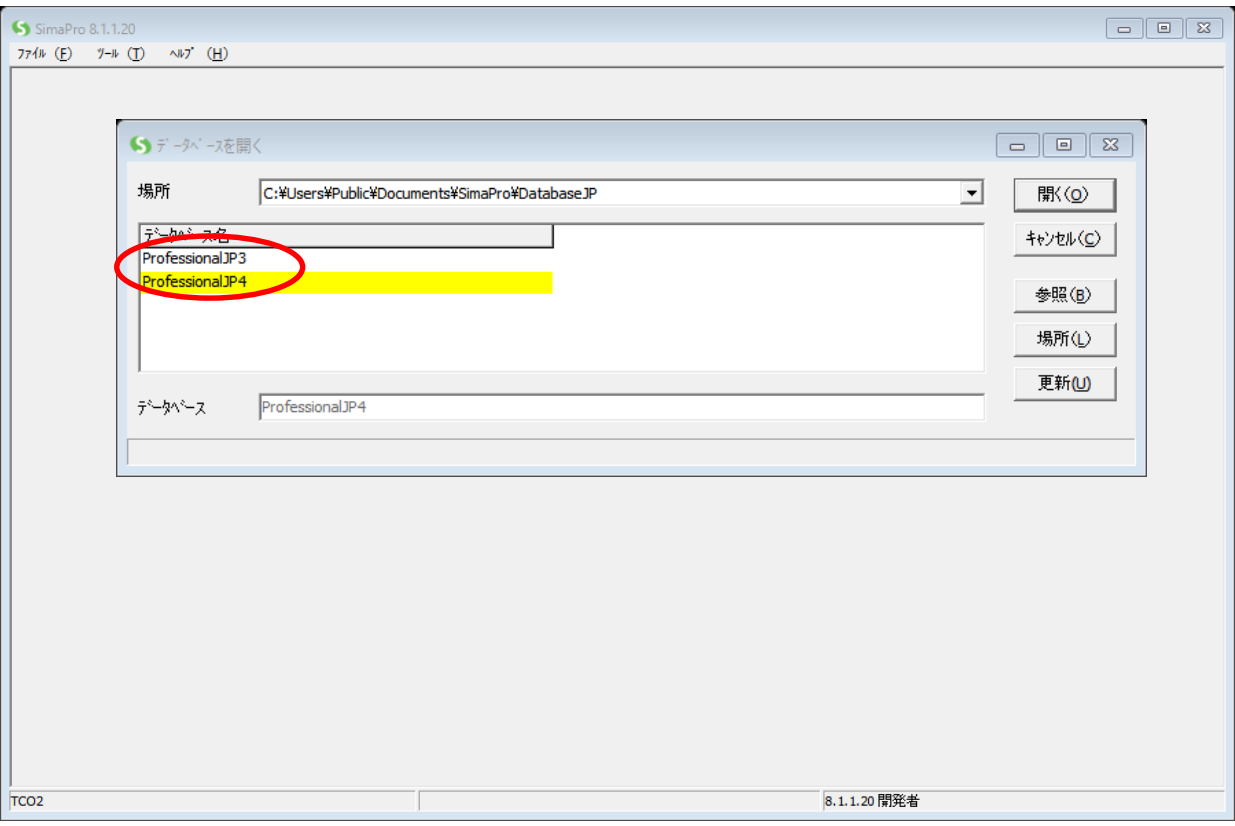

SimaPro7.3.2をアンインストールをした後に、SimaPro8.1.1をインストールしますとデータ ベースファイルが2つになります。この2つのデータベースを切り替えて使用する事が出来 ます。

・ProfessionalJP3→SimaPro7.3.2に搭載されているデータベース(ecoinvent2 等) ·ProfessionalJP4→SimaPro8.1.1に搭載されているデータベース(ecoinvent3 等)

重要: 各データベースは独立していますので、ProfessionalJP3で作成したプロジェクトを ProfessionalJP4から開くことは出来ません。また逆も出来ません。